## ЛитРес: Школа

инструкция библиотекаря

## Как авторизоваться в личном кабинете

На вашей электронной почте вы найдете письмо от subscrib@e.litres.ru с логином и паролем.

Пройдите по ссылке https://sch.litres.ru и введите эти данные в специальное поле, которое открывается через кнопку

Войти в библиотеку

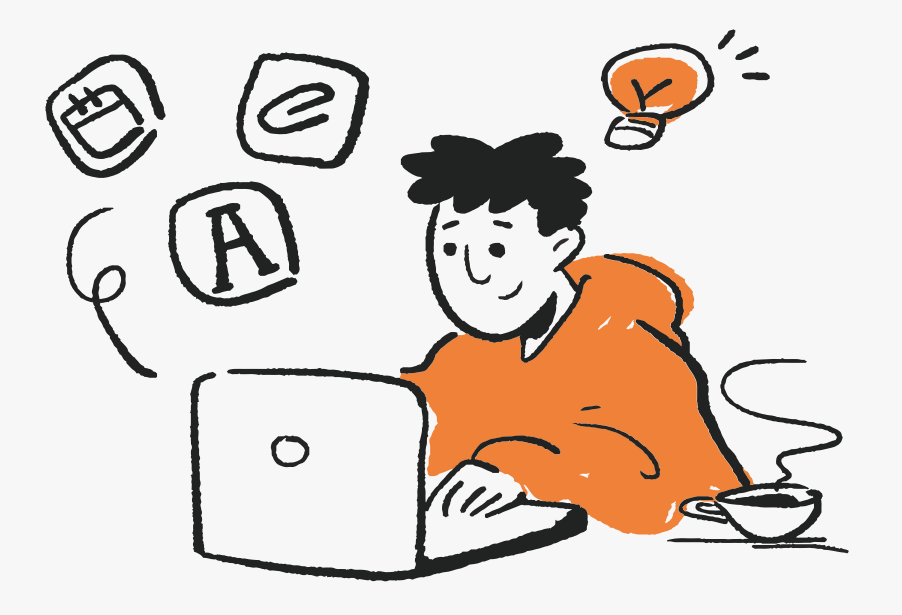

# Поздравляем, теперь вы диджитал-библиотекарь!

экономьте время

предоставляйте читателям доступ к тысячам книг

встречайте больше читающих ШКОЛЬНИКОВ:)

Если вам необходимо восстановить данные для авторизации, напишите на school@litres.ru

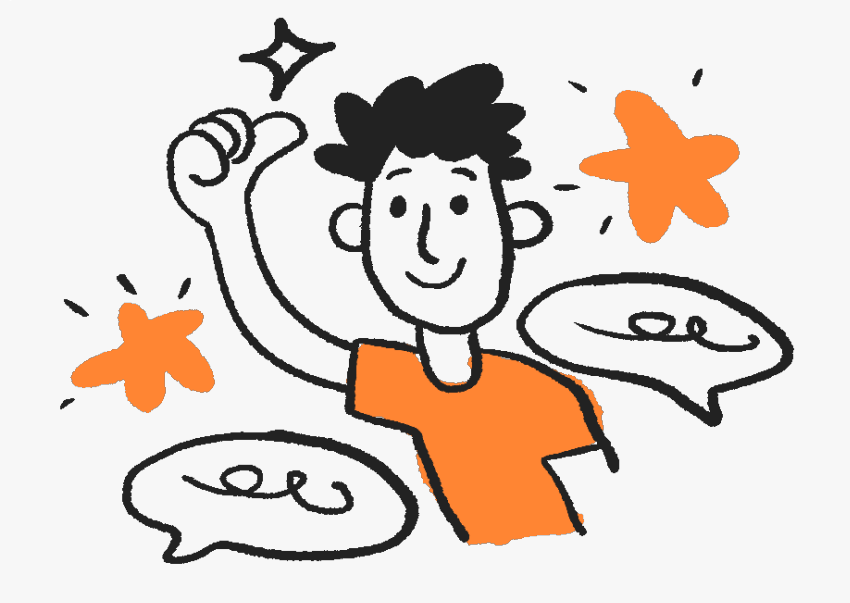

# Что есть на стартовой странице

Баланс - количество доступных книговыдач. К стольким платным книгам можно открыть доступ читателю. Доступ предоставляется на 365 дней. За бесплатные книги книговыдачи не списываются

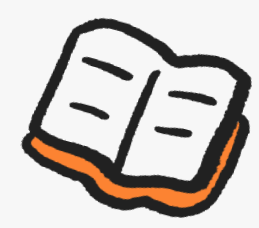

Заказано - здесь можно посмотреть и обработать все запросы на книги из каталога. Бесплатные книги не попадают в запросы, читатели сразу получают их на руки, если книги соответствуют возрастным ограничениям

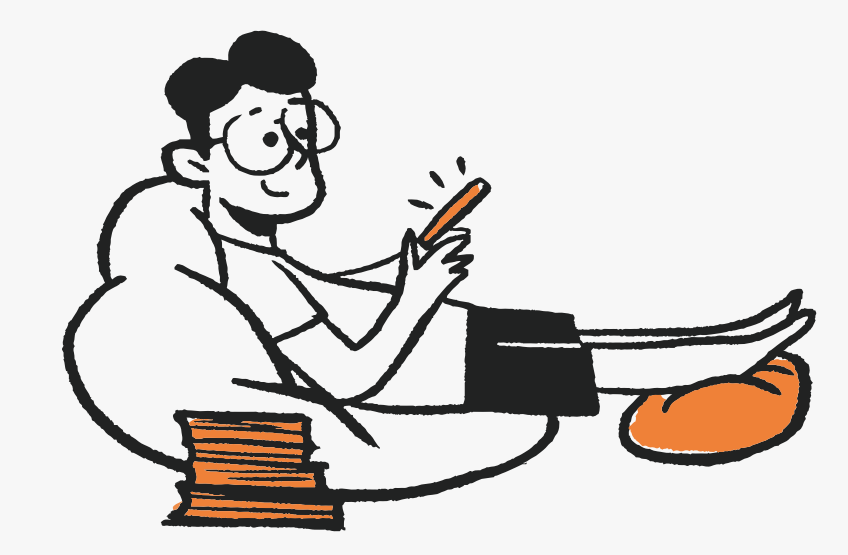

Одинарный клик левой кнопкой мыши по зеленой кнопке БИБЛИОТЕКА вызывает выпадающее меню - это весь основной функционал библиотекаря

♦

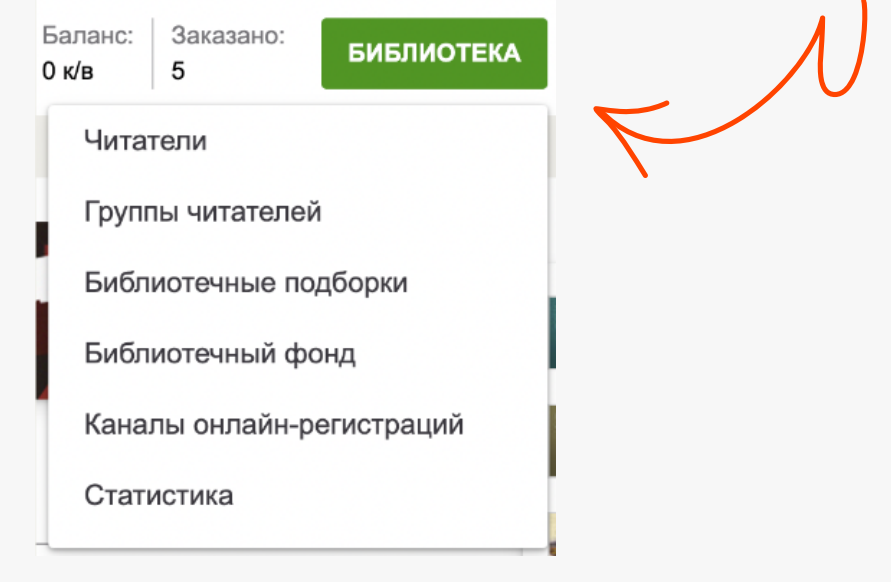

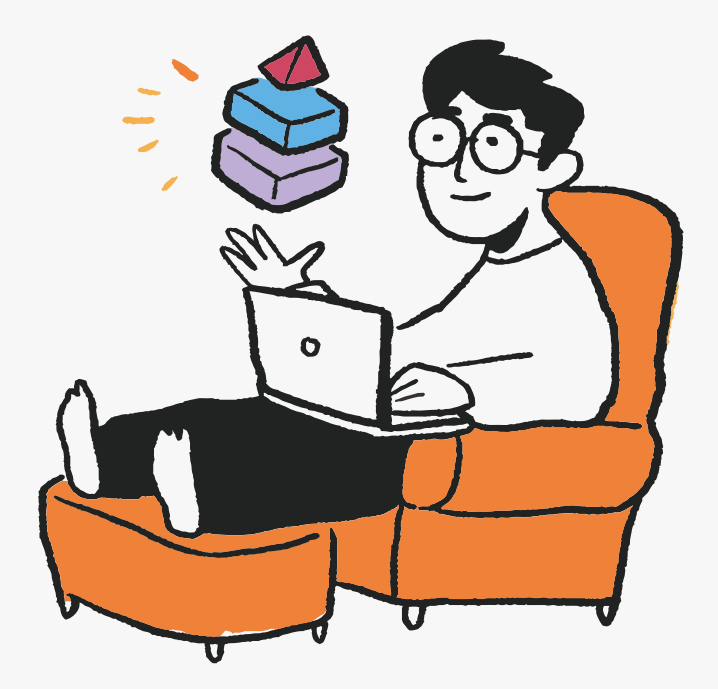

## Регистрируйте читателей

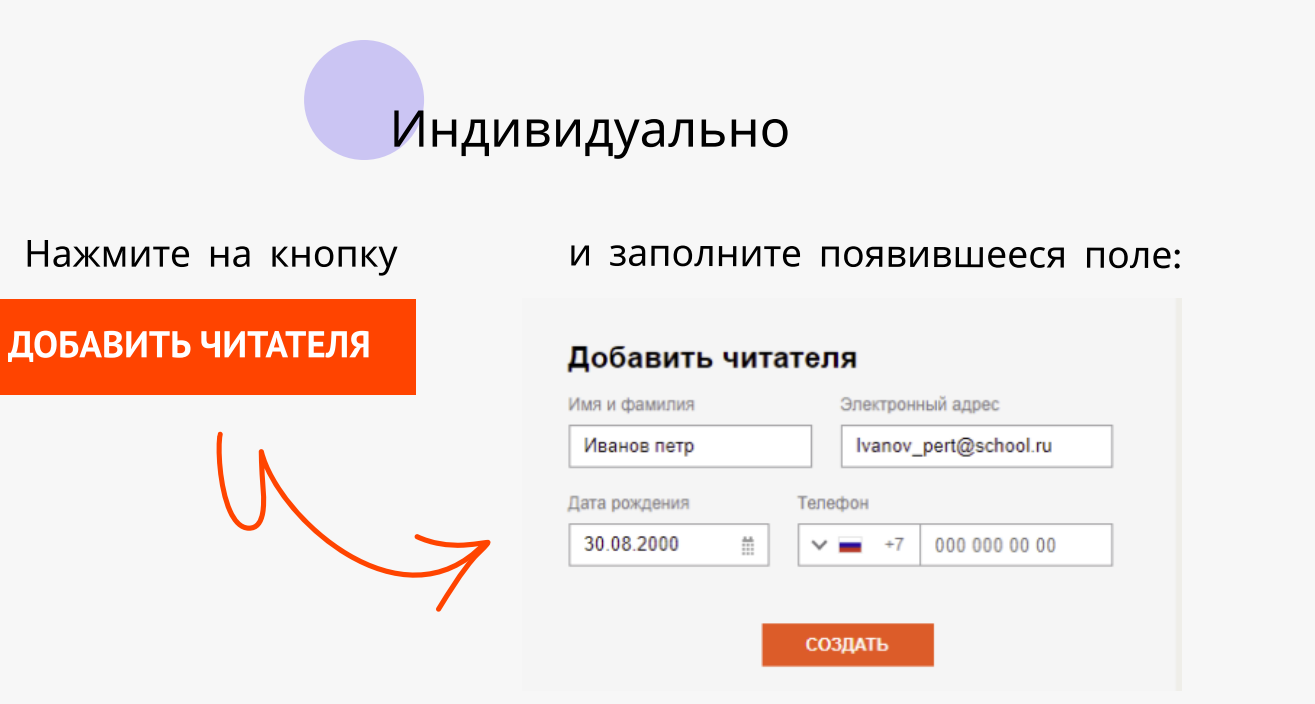

Если система сообщает, что указанная электронная почта уже зарегистрирована, добавьте «+1», «+2» и т.д. перед знаком «@», например, mail+1@mail.ru, либо используйте только мобильный телефон.

 $\begin{picture}(20,20) \put(0,0){\vector(1,0){18}} \put(15,0){\vector(1,0){18}} \put(15,0){\vector(1,0){18}} \put(15,0){\vector(1,0){18}} \put(15,0){\vector(1,0){18}} \put(15,0){\vector(1,0){18}} \put(15,0){\vector(1,0){18}} \put(15,0){\vector(1,0){18}} \put(15,0){\vector(1,0){18}} \put(15,0){\vector(1,0){18}} \put(15,0){\vector(1,0){18}} \put(15,0){\vector(1$ 

# Массово

Для массовой регистрации нажмите кнопку "Добавить из excel" вверху страницы и заполните открывшуюся форму по инструкции. Данные для авторизации читателей придут и на вашу электронную почту, и на контактный номер/почту читателя. Такой способ регистрации позволяет сэкономить время.

При массовой регистрации нужно предварительно заполнить таблицу с данными читателей по образцу. Поручить заполнить такую таблицу можно, например, старосте каждого класса.

#### Самостоятельная регистрация читателей

В письме с логином и паролем вы найдете уникальную ссылку на регистрацию в вашей библиотеке. Разместить ссылку на онлайнрегистрацию можно на сайте школы или в социальных сетях школы. Найти ссылку можно также в разделе меню "Каналы онлайнрегистрации".

Плакаты: по запросу у менеджера можно получить плакат онлайн-регистрации в формате pdf. Такие плакаты можно распечатать и разместить в школьном пространстве. Куар-код на плакате приведет читателя на форму регистрации.

Читатели, которые зарегистрировались самостоятельно, автоматически попадают в группу "Онлайн-регистрация"

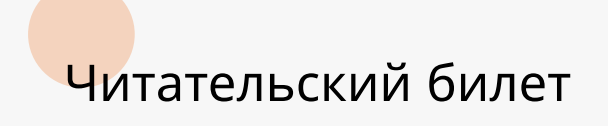

Редактируйте данные читателя при необходимости (не забывайте нажать кнопку Сохранить)

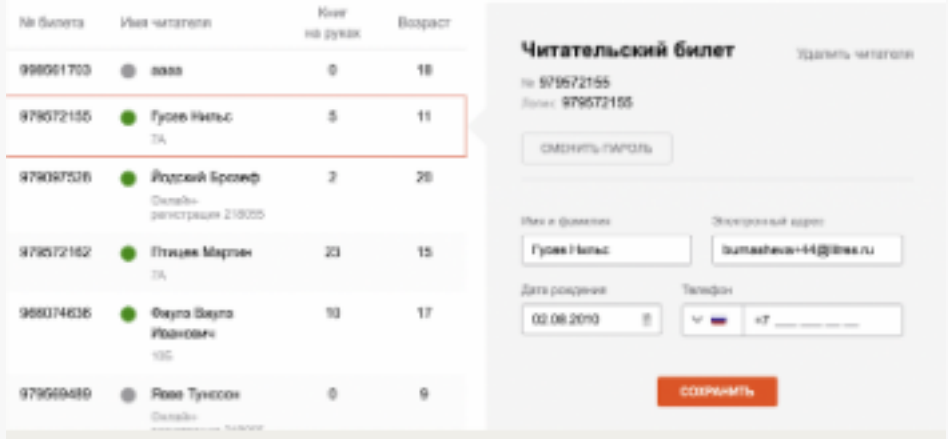

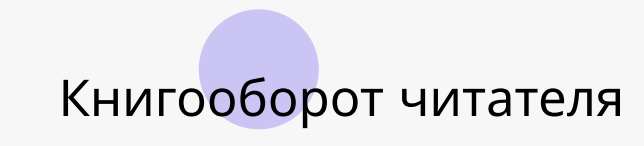

Смотрите, какие книги есть на руках у читателя и обрабатывайте читательские запросы прямо с карточки читателя

#### Книгооборот

✦

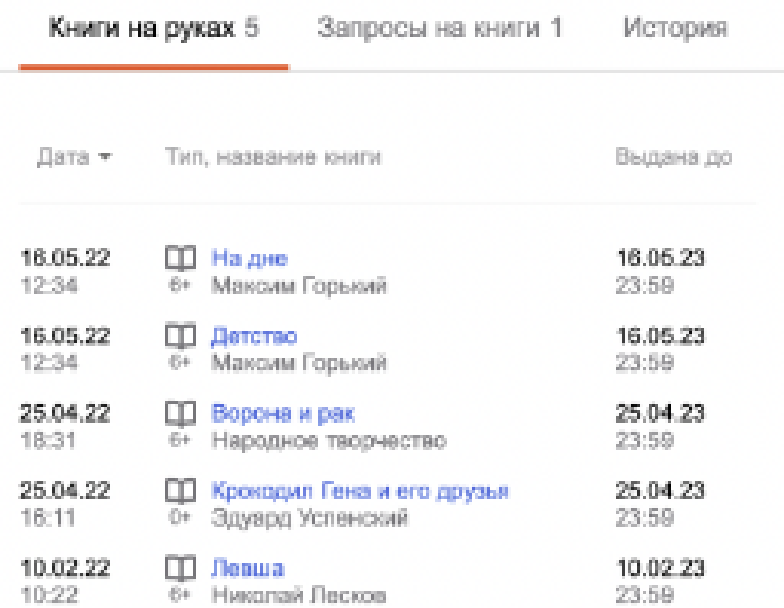

### Настройки получения книг

Настраивайте сценарии получения книг:

самообслуживание (читатель берет книги из каталога самостоятельно без согласования с библиотекарем);

по запросу (читатель запрашивает книги из каталога, а библиотекарь согласовывает запросы)

по умолчанию (один из вышеперечисленных сценариев на ваш выбор выставляется менеджером и применяется ко всем читателям в библиотеке; вы можете вернуть настройку по умолчанию отдельному читателю, если ранее изменили сценарий)

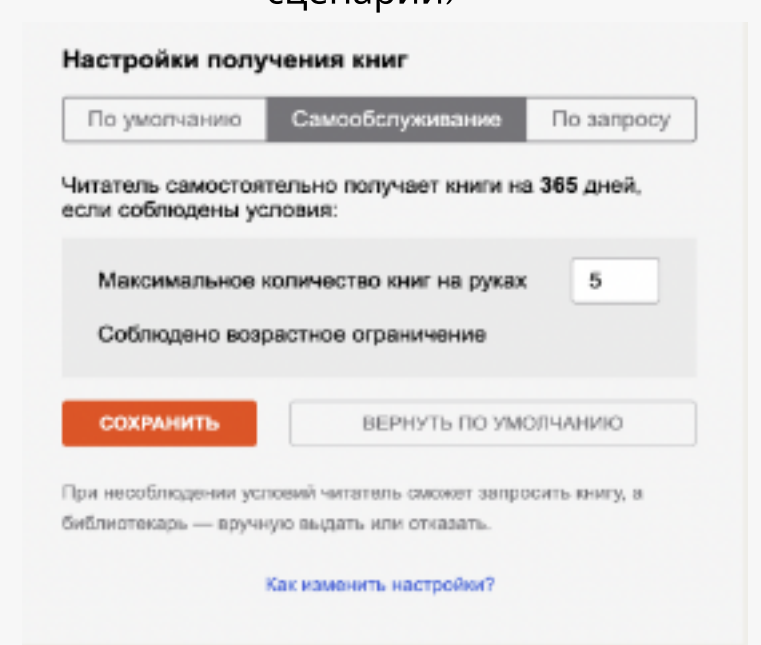

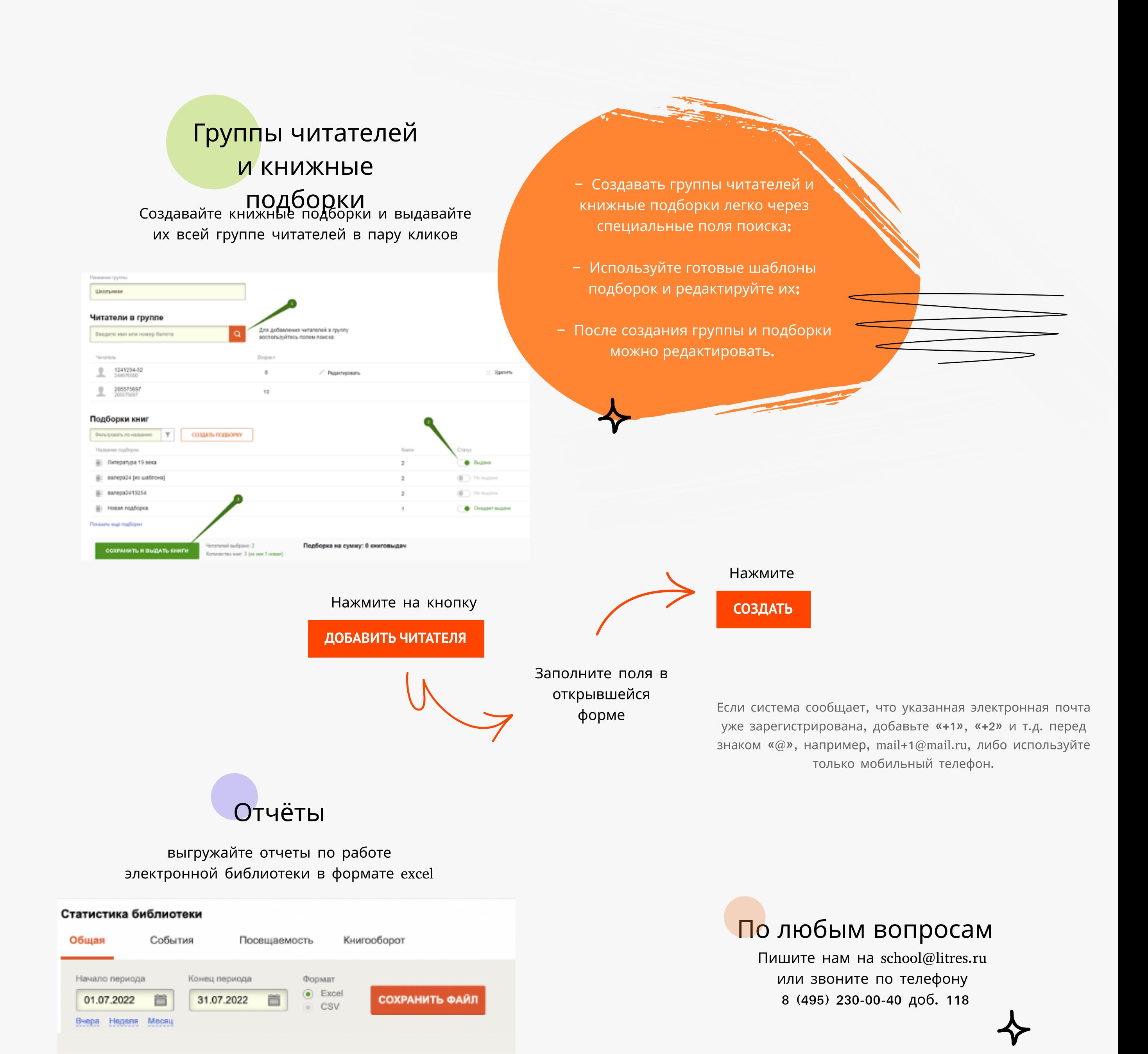